### **PowerSchool Parent Portal Quick Reference Login Instructions**

PowerSchool Parent Portal gives parents and students access to real-time information including attendance, grades and detailed assignment descriptions, school bulletins, and even personal messages from the teacher.

A complete Parent Portal user guide is available for download on the BCSC website: www.bcsc.k12.in.us/ParentPortal

**STEP 1** – Collect your child's Access ID and Password from your child's school.

The login name and password used to access your child's information is available through your child's main school office.

**NOTE**: If you have children in more than one school, you will need multiple Access IDs and passwords as you will have to log in separately for each child. You will need to provide an ID proving you are the parent or guardian of the child when you pick up your child's Access ID and Password. If you encounter any problems logging in, or have forgotten your password, please contact your school's office for assistance.

**STEP 2** – Open a browser window and type in the Parent Portal web address: https://powerschool.bcsc.k12.in.us

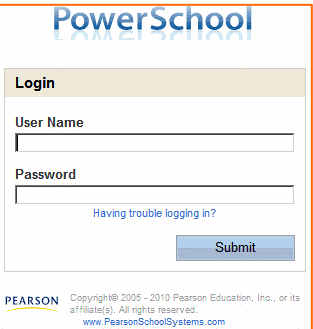

The first window that appears is the log in screen. Login with your child's Access ID and Password that you received at their school.

Enter the Access ID into the Username field Enter the Access Password into the Password field.

**STEP 3** – Once you have logged in the main navigation screen appears that includes:

#### **Navigation Buttons for navigating through the different areas of Parent Portal (see descriptions on page 2)**

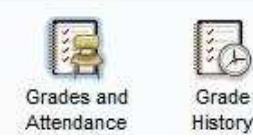

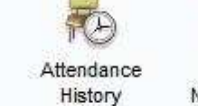

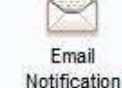

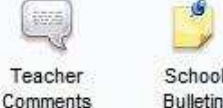

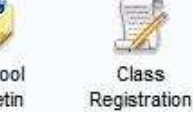

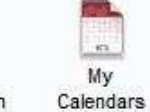

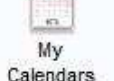

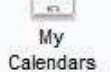

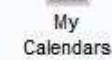

#### **Main Menu Buttons**

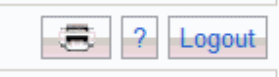

**Printer Icon** – Opens a printable page **?** – Opens a user guide page explaining what is on the current page **Logout** – Click on this logout of Parent Portal

## **Attendance and Grades**

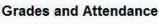

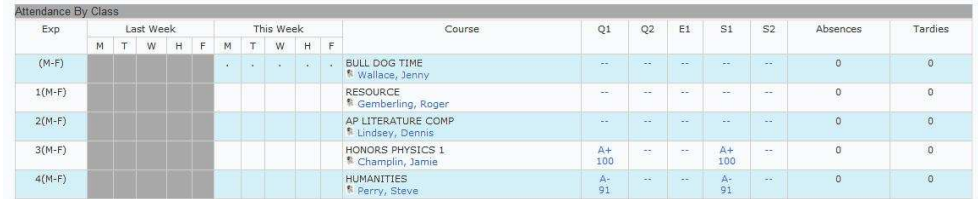

The first thing you see when you enter Parent Portal is the "Attendance and Grades" at-a-glance page. This provides easy access to recent grades as well as classroom attendance. The "current" grade is listed under the appropriate semester (Q1), and clicking on this link will bring up a detail page for grades in that class. If an assignment is blue you can click on this link and see detail assignment information. Clicking on the teacher name will activate a link so you can easily e-mail the teacher.

# **Navigation Buttons**

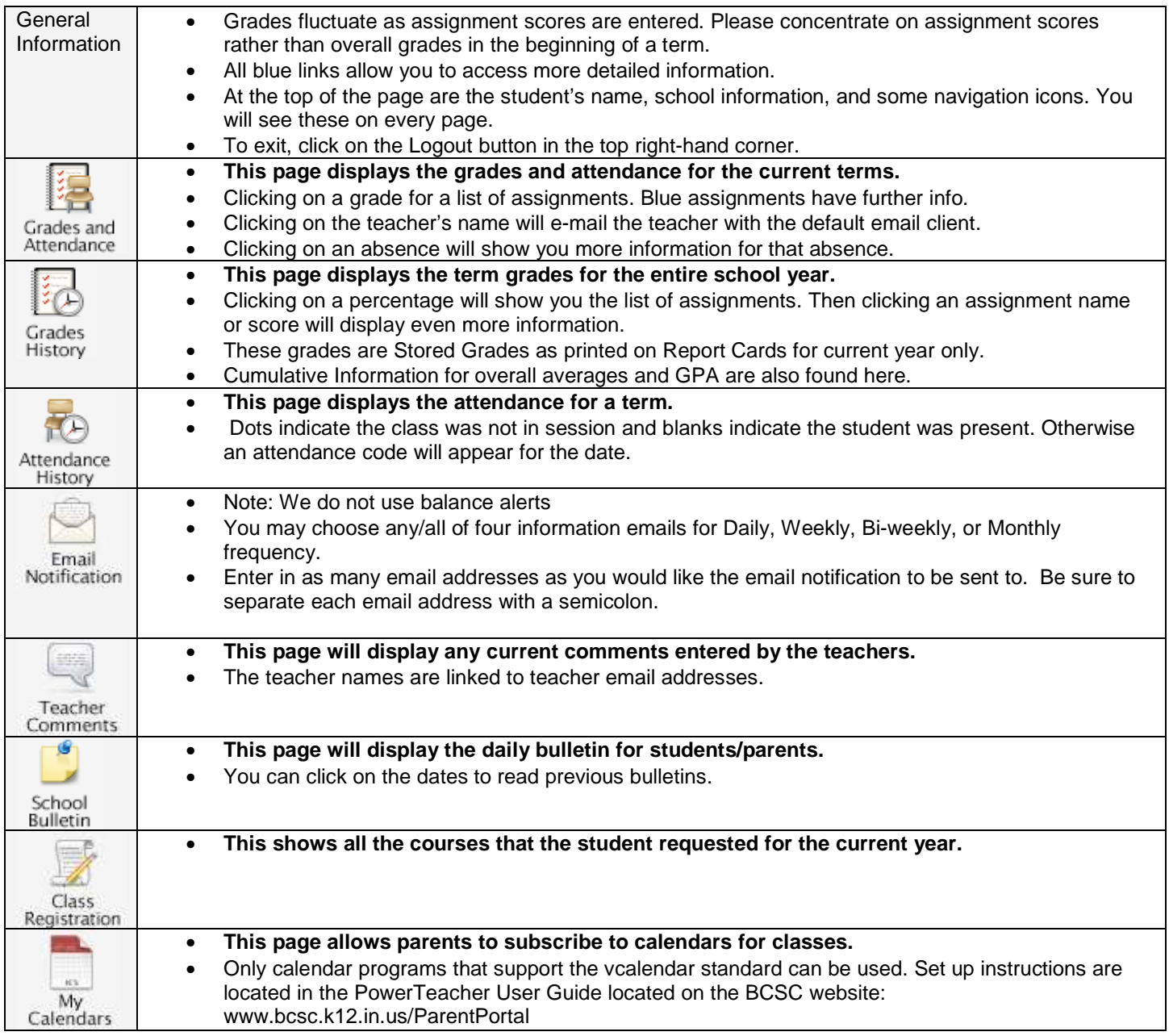